# Configuring the SFS Environment with the Menu System [3]

This chapter describes how to configure Cray Research systems to use the SFS feature and how to create shared file systems by using the UNICOS installation and configuration menu system. If you want to configure your SFS software manually, see Chapter 4, page 25.

The menu system does not support GigaRing-based I/O configurations.

For this chapter, it is assumed that your Cray Research systems are up and running, and that they support the menu system.

When initializing the SFS environment with the menu system, you perform the following tasks:

- 1. Configure the SFS device nodes on one system in the SFS cluster
- 2. Indicate which hosts systems are connected to the SFS device nodes
- 3. Create the SFS device nodes and the SFS configuration file you have defined
- 4. Define the disk device nodes for the SFS cluster
- 5. Define the file systems for the SFS cluster
- 6. Copy the configuration information from the system where it has been defined to each of the systems you want to add to your SFS cluster
- 7. Correct machine-specific information for each of the systems that receives a copy of the configuration information

## 3.1 Before You Begin

Before you run the UNICOS installation and configuration menu system to configure your SFS environment, you should be sure that you have all the information at hand that the menu system will request.

For each SFS semaphore device that you configure, you will need to provide the following information:

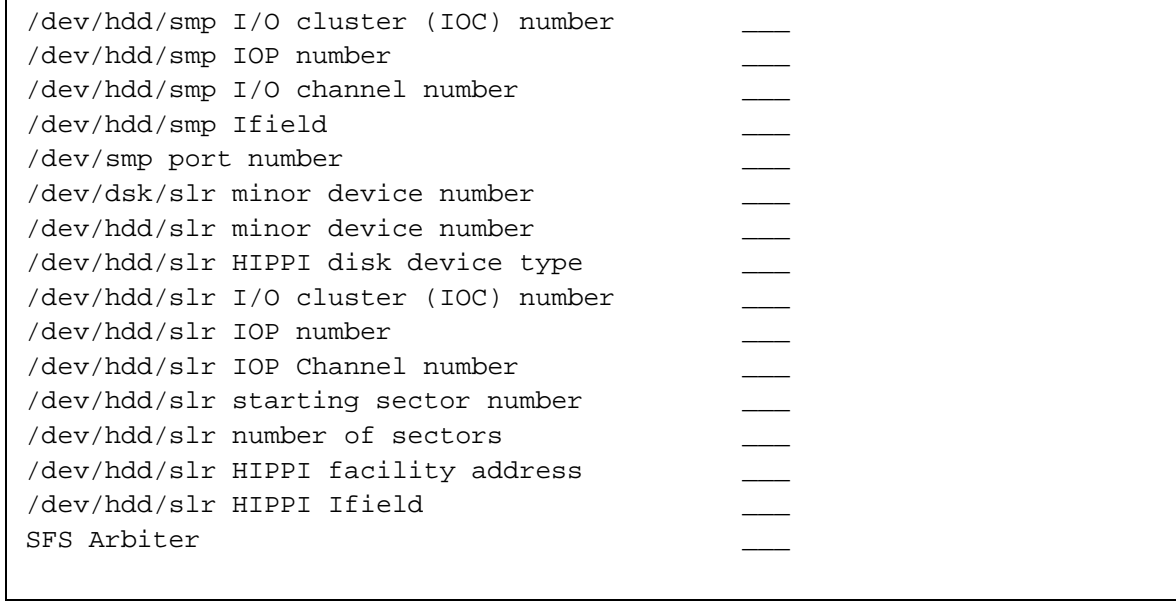

v-"D880 8)-7
 `#6 H ) 
2)
% +, 1w \*.0/-.E)+9  -`# et a 1882 et al. et a 1882 et al. et al. et al. et al. et al. et al. et al. et al. et al. et al. et al. et al.

Host name \_\_\_\_ Connected Arbiter \_\_\_ Connected Arbiter

 $\frac{1}{2}$  and  $\frac{1}{2}$  are constructed to the contract of the contract of the contract of the contract of the contract of the contract of the contract of the contract of the contract of the contract of the contract of th 188!;1 +, 
4ye

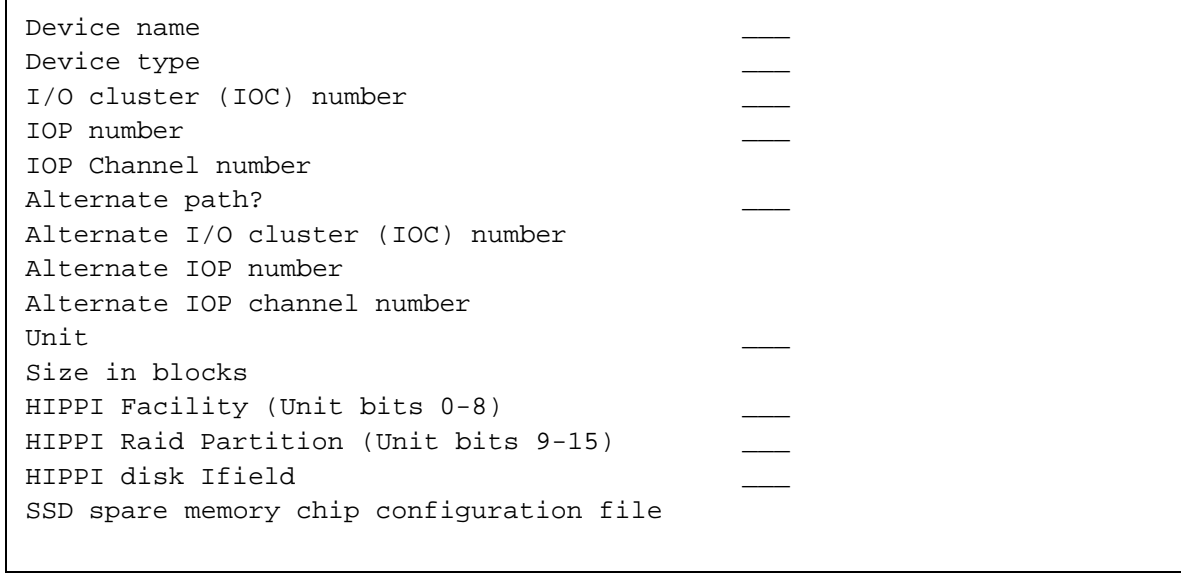

 $-$  50  $-$  50  $-$  50  $-$  50  $-$  50  $-$  50  $-$  50  $-$  50  $-$  50  $-$  50  $-$  50  $-$  50  $-$  50  $-$  50  $-$  51  $-$  50  $-$  51  $-$  51  $-$  51  $-$  51  $-$  51  $-$  51  $-$  51  $-$  51  $-$  51  $-$  51  $-$  51  $-$  51  $-$  51  $-$  51  $-$  51  $$  z-lR f<sup>m</sup>JLz-lCRjMJr 2z-lRmK<`# #F-z-lR f<sup>m</sup> ") 1z-?i{-{-?BcH`#:C
4H f<sup>m</sup>  $\mathbf{1}$  , is the set of  $\mathbf{1}$  of  $\mathbf{1}$  , it is a set of  $\mathbf{1}$  , it is a set of  $\mathbf{1}$ 2. The state of the state of the state of the state of the state of the state of the state of the state of the state of the state of the state of the state of the state of the state of the state of the state of the state o

/- H&# 8t)8 -\* ,)cdJd&#"EC88G-cd 1 188CL!;1+9 
ye

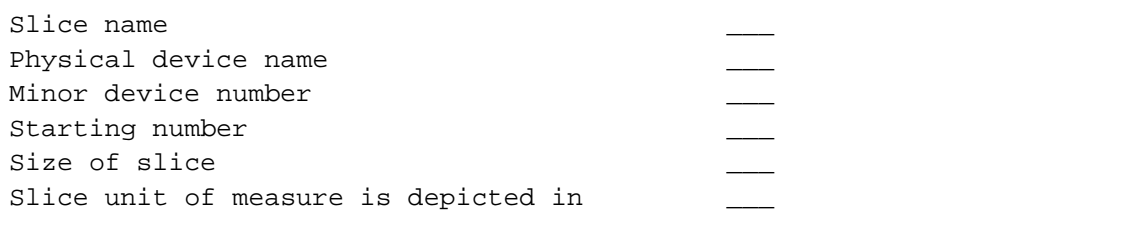

/- H8!# 8-`#5&#"E  5 !#"!#J0&I"DC88G5 )cd 1 188C! 1 +, 
4ye

```
Logical device name
Logical minor number ___
Member device type
Member device name(s)
```
For each SFS file system you are defining, you will be asked for the following  $\blacksquare$  . The set of  $\blacksquare$ 

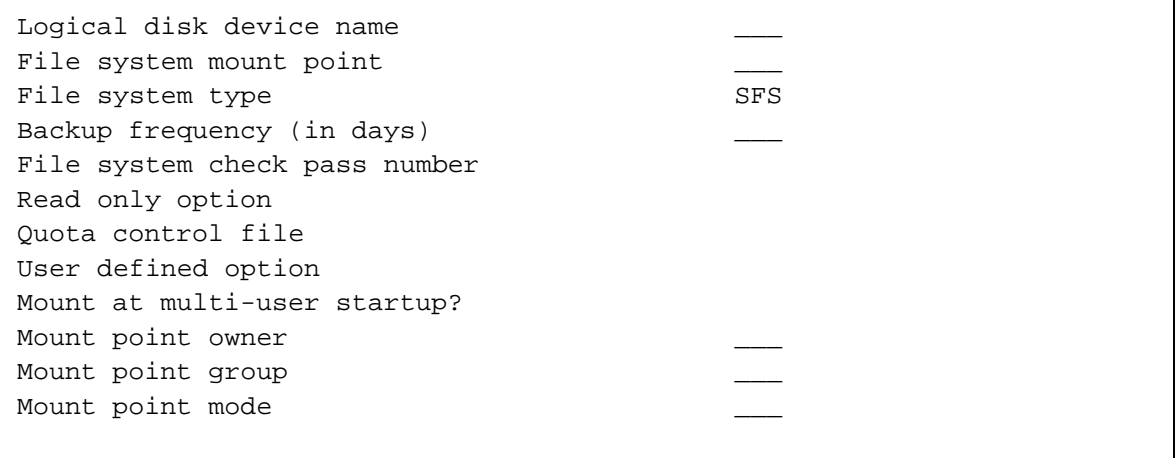

Note that you need to specify SFS as the file system type.

## 3.2 Initializing the SFS environment on the first system

To initialize the SFS environment on the first system in the SFS cluster, follow this procedure:

- 1. Verify that the existing disk and file system configuration information in the menu system is valid and complete. The SFS configuration information is appended to the existing system information.
- 2. Start the UNICOS installation and configuration menu on the first system in the cluster from the /etc/install directory using the special ./configsfs program rather than the standard. /install program.

**Note:** You cannot run the configsts program and the standard install program at the same time, unless you are running one of the programs in read-only mode. If you are running one of these utilities to configure the system, and you want to run the other to configure the system, you must first exit the utility you are currently running.

When you run the configsts program, the following screen appears. The default values of the SFS configuration screens are the values entered at the last invocation of the menu system.

Shared File System (SFS) Configuration A-> Configure SFS semaphore device nodes ==>  $SFS$  hosts  $==$ > Create SFS device nodes ... Disk configuration ==> File system (fstab) configuration ==> Encapsulate SFS device information ... Merge SFS devices to Disk Configuration ... Remove SFS devices from Disk Configuration ... Remove SFS device nodes ... Import root mount point Keys: ^? Commands H Help Q Quit V ViewDoc W WhereAmI

#### **3.2.1 Configuring SFS device nodes**

X !#" 6
4.0/-.E)+9 5`#-X)J1+ 188!9)
X#e

1. Go to the Configure SFS semaphore device nodes menu.

Shared File System (SFS) Configuration ->Configure SFS semaphore Device Nodes

31+O) D  L k
!(CE.0/-.E 
 `#-D 1w system.

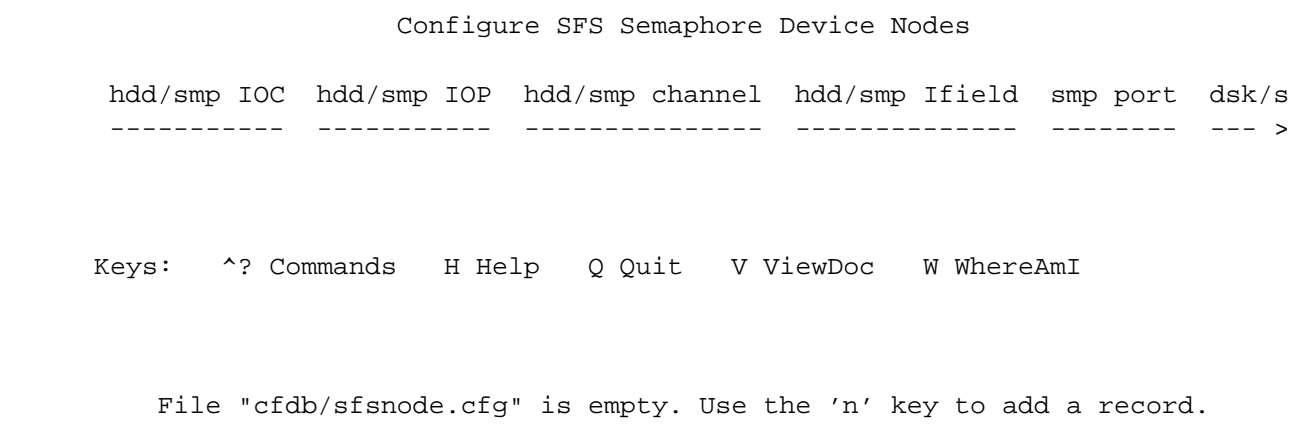

2. To add a new arbiter, press the n Return keys. The following screen appears,  $\blacksquare$  . The set of the set of the set of the set of the set of the set of the set of the set of the set of the set of the set of the set of the set of the set of the set of the set of the set of the set of the set of the

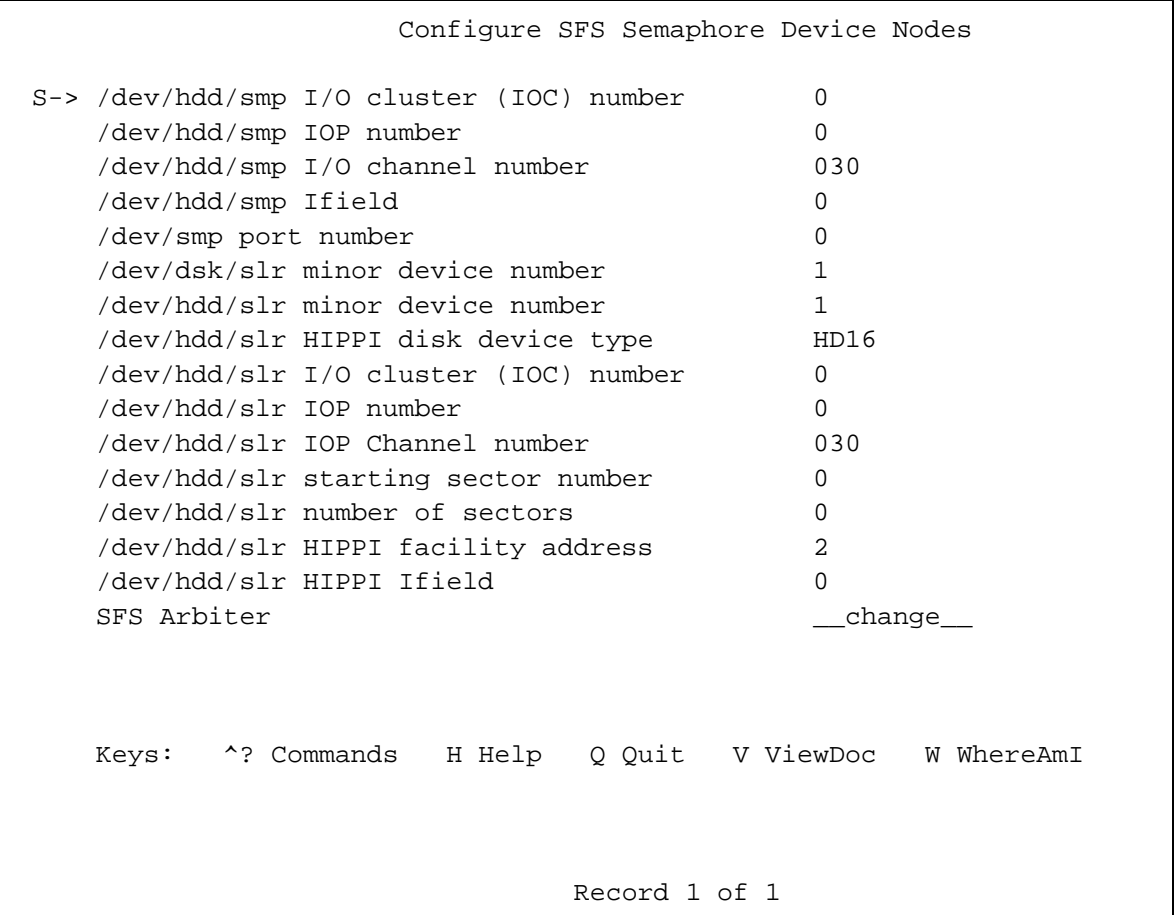

This record view requests machine-specific information that is used by the system to define the /dev/hdd/smp, /dev/smp, and the /dev/hdd/slr device nodes. The screen first appears with default values, which you must modify for your system.

The /dev/hdd/smp node is the HIPPI-disk node that contains the low-level I/O path and the HIPPI I-field that are used for physically accessing the SFS arbiter.

The /dev/smp node is the low-level interface to the semaphore device.

The /dev/hdd/slr node defines the area of the shared media pool that you will use for the Shared Lock Region, an area that is used by UNICOS SFS to record common information such as semaphore assignment and system state.

SFS Arbiter indicates the user-provided name of the SFS arbitration device you are defining.

Note: The SFS Arbiter entry must be a number. For the first arbitration device, set this field to 0; for the second arbitration device, set this field to 1, and so forth.

3. Enter the requested information for the device node you are configuring.

**Note:** You must modify any field that appears as <u>change</u> to create a functional SFS cluster.

4. Go to the Shared File System Hosts record screen.

```
Shared File System (SFS) Configuration
   >SFS Hosts
```
The Shared File System Hosts form appears as follows:

```
Shared File System Hosts
host name arbiter name
 __________________________
Keys: ^? Commands H Help Q Quit V ViewDoc W WhereAmI
   File "cfdb/sfshost.cfg" is empty. Use the 'n' key to add a record.
```
5. To enter the host name, press the n Return keys, and the Shared File System Hosts record appears.

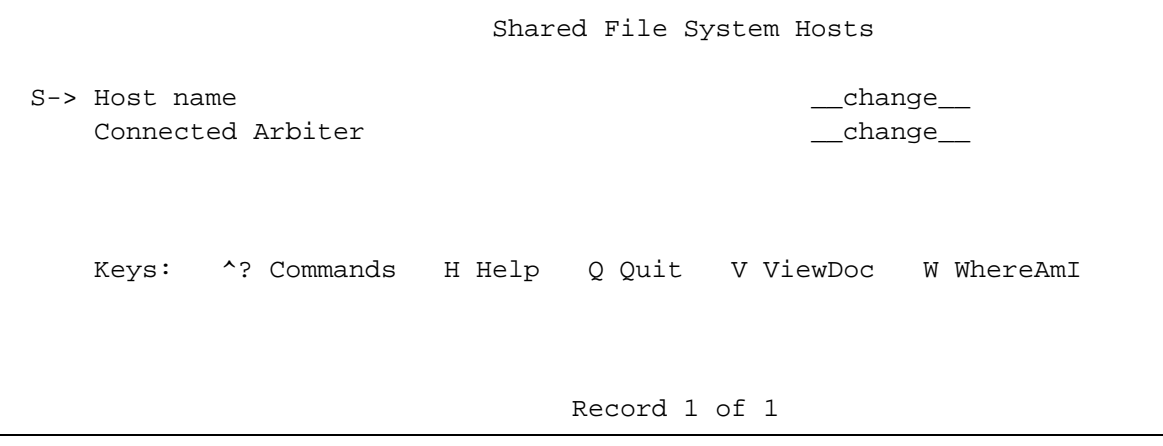

6. Enter the requested information. This information will be used to create the /etc/config/sfs file.

Note: You must modify any field that appears as \_change\_to create a functional SFS cluster.

For each SFS arbiter selection that you defined with the Configure SFS Semaphore Device Nodes menu, you must define at least one associated host with the Shared File System Hosts menu.

The name of the Connected Arbiter must match one of the numbers you defined as the SFS Arbiter in the Configure SFS Semaphore Device Nodes menu. If the host is connected to more than one SFS arbiter, then the list of names or numbers should be comma-separated.

7. Return to the main Shared File System (SFS) Configuration menu and execute Create SFS device nodes. This creates the SFS nodes that you have configured and the /etc/config/sfs file that contains the names of the SFS hosts and arbiters.

The following is a sample of the output that selecting this action yields.

```
Corrected output of action SFS device nodes actions:
Preparing to create the needed SFS device nodes
Creating /etc/config/sfs hostfile
Done creating the host section of /etc/config/sfs hostfile
Preparing to create arbiter #0 SFS device nodes
Verifying /dev/hdd/smp-0's existence
Node name /dev/dsk/smp-0 being created
Verifying /dev/smp-0's existence
Node name /dev/smp-0 being created
Verifying /dev/hdd/slr-0's existence
Node name /dev/dsk/slr-0 being created
Verifying /dev/dsk/slr-0's existence
Node name /dev/dsk/slr-0 being created
Verifying /dev/sfs-0's existence
Node name /dev/sfs-0 being created
Verifying /dev/smnt-0's existence
Node name /dev/smnt-0 being created
Done making the SFS device nodes
Finished creating /etc/config/sfs
```
8. To verify that you have configured you device nodes correctly, you can run the sfs\_start command from a different window. This will yield errors if there are problems with the device nodes.

For information on the sfs start command, see Chapter 5, page 33.

#### 3.2.2 Configuring disk devices

To configure the disk devices for an SFS cluster, perform the following steps. This procedure is identical to the procedure for configuring disk devices for a standard file system.

1. Go to the Disk Configuration menu.

```
Shared File System (SFS) Configuration
   ->Disk Configuration
```
The Disk Configuration menu appears as follows:

```
Disk Configuration
M-> Physical devices ==>
    Physical device slices ==>
    Logical devices (/dev/dsk entries) ==>
    Mirrored devices (/dev/mdd entries) ==>
    Striped devices (/dev/sdd entries) ==>
    Logical device cache ==>
    Verify the disk configuration ...
    Review the disk configuration verification ...
    Dry run the disk configuration ...
    Review the disk configuration dry run ...
    Update disk device nodes on activation?
                                                 YES
    Allow active root node updates?
                                                 NO
    Import the disk configuration ...
    Activate the disk configuration ...
    Keys:
            ^? Commands
                          H Help
                                    Q Quit
                                             V ViewDoc
                                                         W WhereAmI
```
The process of defining disk configuration for shared file systems is identical to the process of defining disk configuration for file systems that will not be shared.

/-)
p 
4&#) 8s`#)J
4E
4&#) 8s`#68)JL
H
48!# <sup>8</sup> devices.

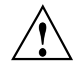

**1 Caution:** T<br>for all of the Caution: The device names you define for shared file systems must be the same ©U¦ª¢««G¦©-¬4¤)¥#¤)¬4£,¤¡H¬®0¯-®E «§¤)¬ª°

2. To define physical devices, go to the <code>Physical Devices</code> menu.

```
Shared File System (SFS) Configuration
   ->Disk Configuration
        ->Physical Devices
```
3. To enter a new physical device, press the n Return keys and the following screen appears.

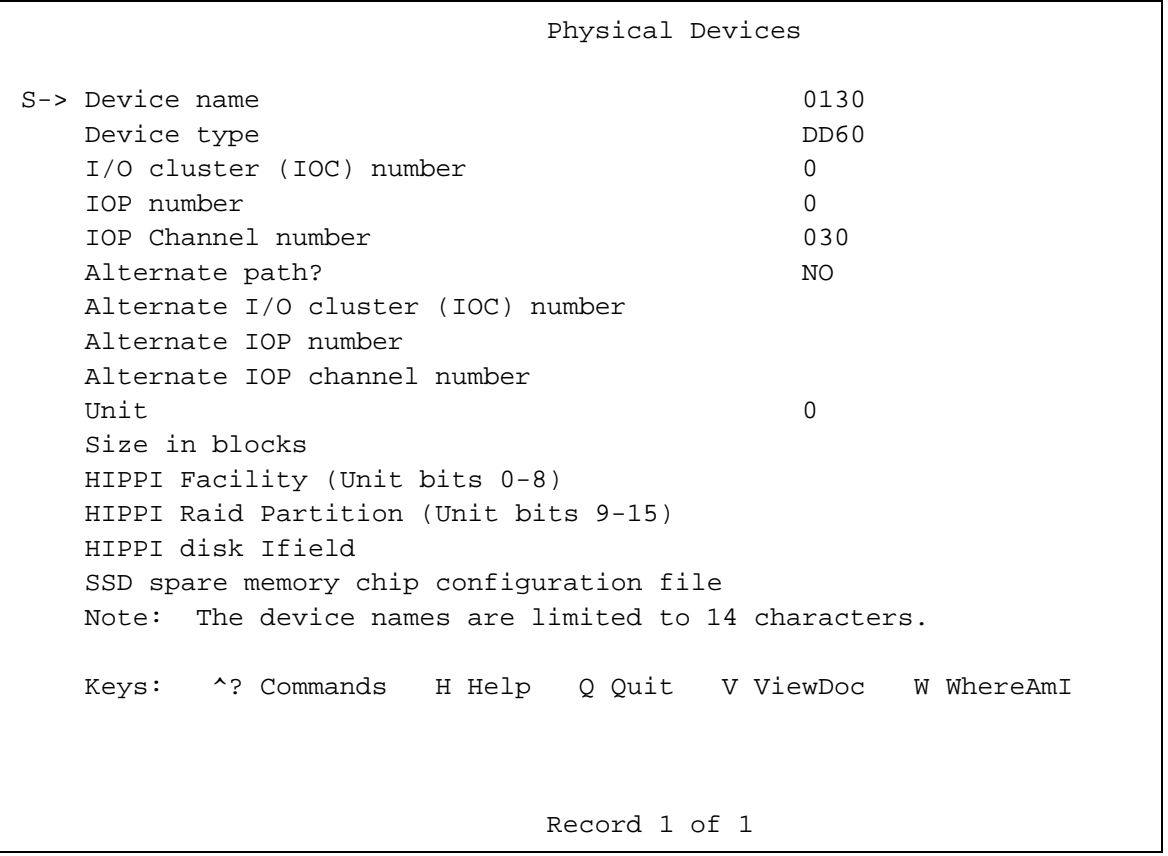

4. Enter the information for each device you are configuring.

When defining physical devices on CRAY EL series systems or CRAY J90 series systems, you do not need to define the I/O cluster number (IOC) or I/O processor ¡§£9ªCÉSÆiÈCË-Êi°

5. To define the physical device slices, go to the Physical Device Slices menu.

```
Shared File System (SFS) Configuration
   ->Disk Configuration
        ->Physical Device Slices
```
6. To enter a new physical device slice, press the n Return keys and the following screen appears.

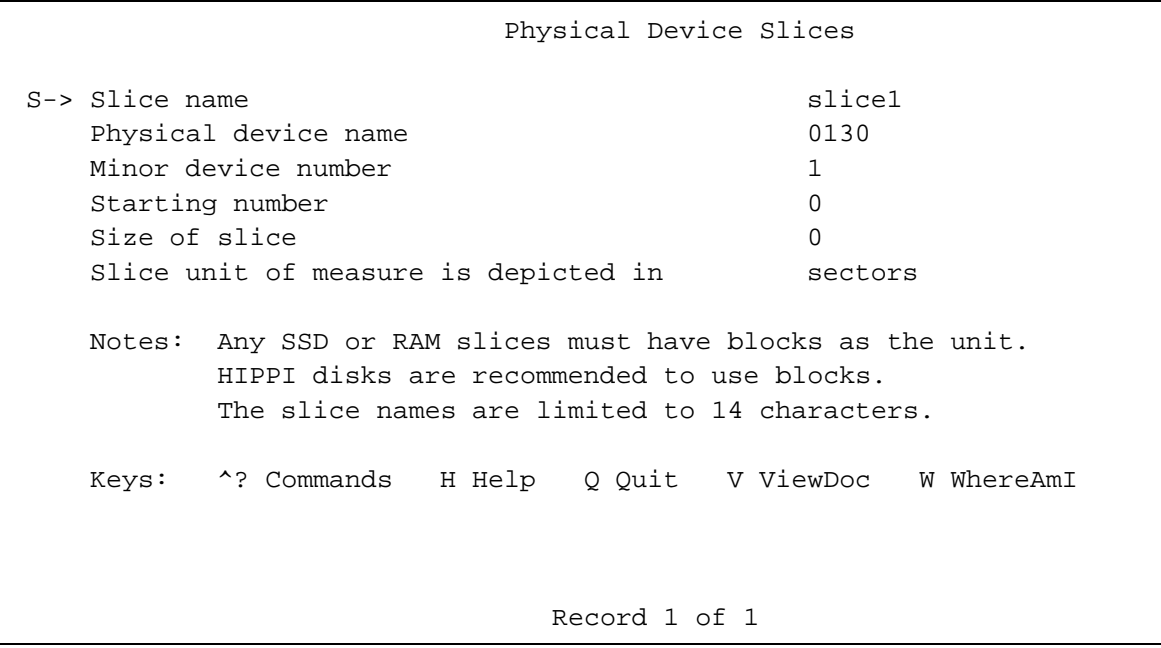

7. Enter the information for each device slice you are configuring.

When defining physical device slices for /dev/hdd devices, you must ensure that the minor numbers are unique.

8. To define the logical devices, go to the Logical Device (/dev/dsk) Configuration menu.

Shared File System (SFS) Configuration ->Disk Configuration ->Logical Device (/dev/dsk) Configuration

9. To enter a new logical device, press the n Return keys and the following screen appears.

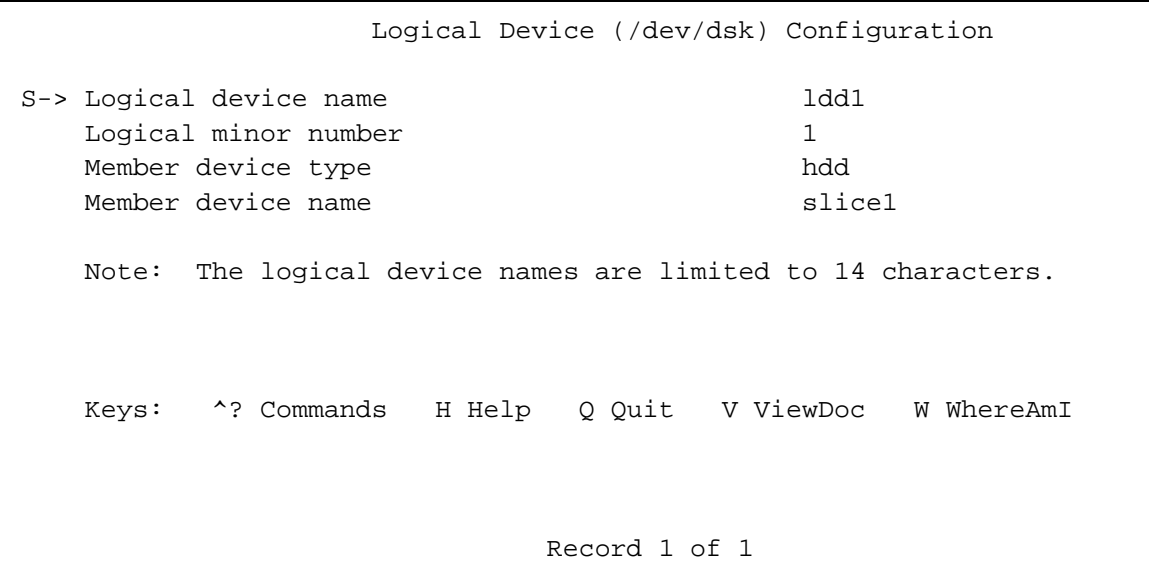

10. Enter the information for each device you are configuring.

Select the Mirrored devices (/dev/mdd entries), Striped devices (/dev/sdd entries), and Logical device cache entries, as necessary, and provide the requested information.

- 11. Before leaving the Disk Configuration menu, make sure that the Update disk device nodes on activation is set to YES; you will not be able to complete the process of defining your SFS configuration otherwise.
- 12. Select the menu options to perform the following tasks, reviewing them as desired:
	- Verify the disk configuration
	- Dry-run the disk configuration
	- Activate the disk configuration.

When you perform any of these tasks, you may receive the warning gap/overlap <before slice sfs>. This could indicate that the menu system has reserved space on the disk because the SFS feature requires a portion of the HIPPI device for the Shared Lock Region. If you receive additional gap/overlap warnings, however, you may need to check your configuration.

13. After configuring the disk devices, you can run the  $ddstat(8)$  command to verify that the configuration was successful.

#### **3.2.3 Defining an SFS file system**

You define an SFS file system just as you define a file system that is not to be shared, using the same Standard File Systems Configuration menu.

1. Select the File System (fstab) Configuration menu from the main Shared File System (SFS) Configuration menu.

```
Shared File System (SFS) Configuration
    ->File System (fstab) Configuration
```
The File System (fstab) Configuration menu appears as follows:

File System (fstab) Configuration M-> Standard file systems ==> NFS file systems ==> Shared file system ==> Import fstab configuration ... Activate fstab configuration ... Keys: ^? Commands H Help Q Quit V ViewDoc W WhereAmI

2. From this menu, select the Standard file systems entry and the following

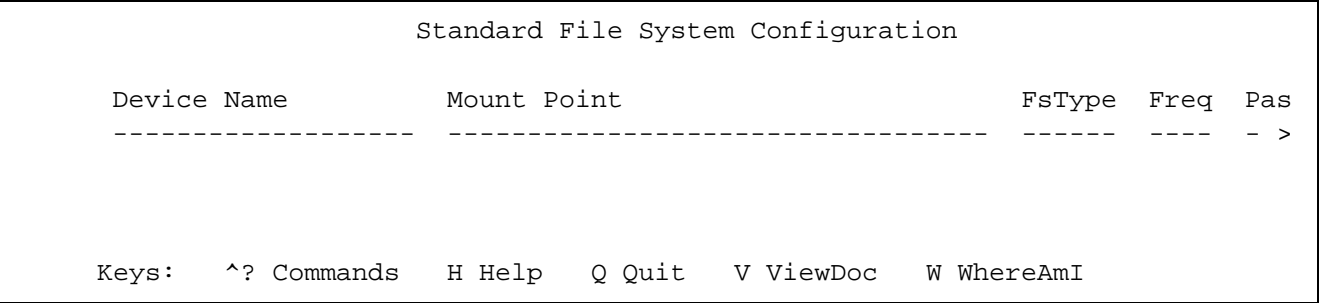

3. To add a new file system, press the n Return keys and the following screen

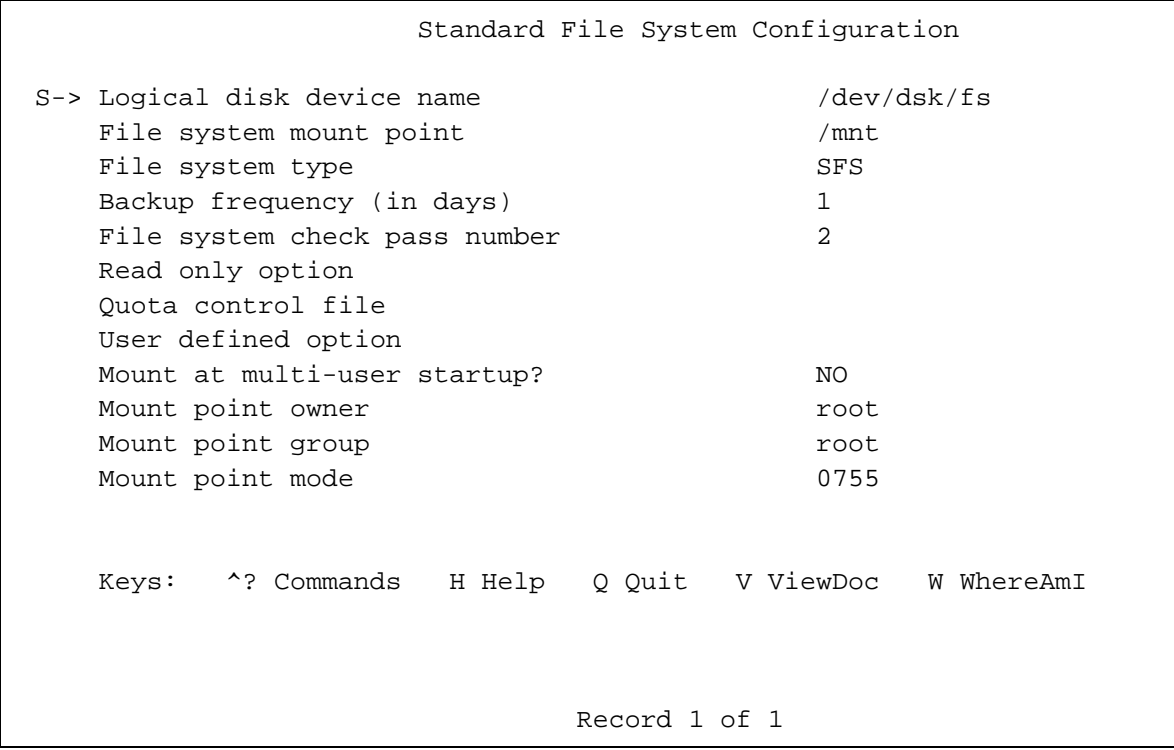

- 4. Enter your file system information just as you would for a file system that is not to be shared, with the exception that you use SFS as the File system type instead of NC1FS. A file system name must be the same on all the systems in the SFS cluster.
- 5. Go to the File System (fstab) Configuration menu:

Shared File System (SFS) Configuration ->File System (fstab) Configuration

6. To create the /etc/fstab file, select Activate fstab configuration.

#### 3.2.4 Checking the SFS configuration

To check the SFS configuration, move to another window or exit the menu system and perform the following procedure:

1. Run the  $mkfs(8)$  command on the file systems you have created, being sure to use  $-q$  and the  $-s$  # options. The  $-s$  # option indicates that this is an SFS file system and specifies the number of semaphores to assign to the file system. For information on using the mkfs command to create shared file systems, see Section 4.2.3, page  $30$ .

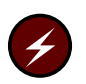

**Warning:** Do not run the  $mkfs(8)$  command on a mounted file system.

2. Bring up the SFS system to see if the environment has been successfully initialized by executing the sfs start command. For information on the sfs start command, see Chapter 5, page 33.

#### 3.2.5 Encapsulating SFS configuration information

In order to copy the SFS configuration information to the other systems in the cluster, you must encapsulate the configuration information into a file. Use the following procedure:

- 1. Return to the menu system, go to the main Shared File System (SFS) Configuration menu, and select Encapsulate SFS device information. This creates the sfs\_encap file in the /etc/install directory. This file contains the encapsulated device information that the other systems in the SFS cluster will use.
- 2. Exit the menu system.

### 3.3 Initializing the SFS environment on additional systems

For each additional system in the SFS cluster, perform the following steps.

- 1. Copy the sfs\_encap file from the system on which you created it to the /etc/install directory of the other systems in the SFS cluster with the ftp or cp command. Note that you must change the permissions on the sfs encap file before copying it.
- 2. Log in to a different system in the cluster and start the configsts program from the /etc/install directory, which contains sfs\_encap.
- 3. From the main Shared File System (SFS) Configuration menu, perform the action Merge SFS devices to Disk Configuration.
- 4. Go to the Configure SFS Semaphore Device Nodes menu.

Shared File System (SFS) Configuration ->Configure SFS semaphore Device Nodes

5. Provide the machine-specific information for the /dev/hdd/smp, /dev/smp, and /dev/hdd/slr device nodes that need to be changed for the current system.

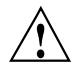

**Caution:** When defining the physical device driver port for  $/\text{dev}/\text{smp}$ , take care to ensure that the port number is unique for every machine in the cluster. The valid port number range is 0 to 63. The menu system itself does not ensure that each /dev/smp port number is unique for each machine in the cluster.

6. Go to the Physical Devices menu.

Shared File System (SFS) Configuration ->Disk Configuration ->Physical Devices

The menu appears as follows:

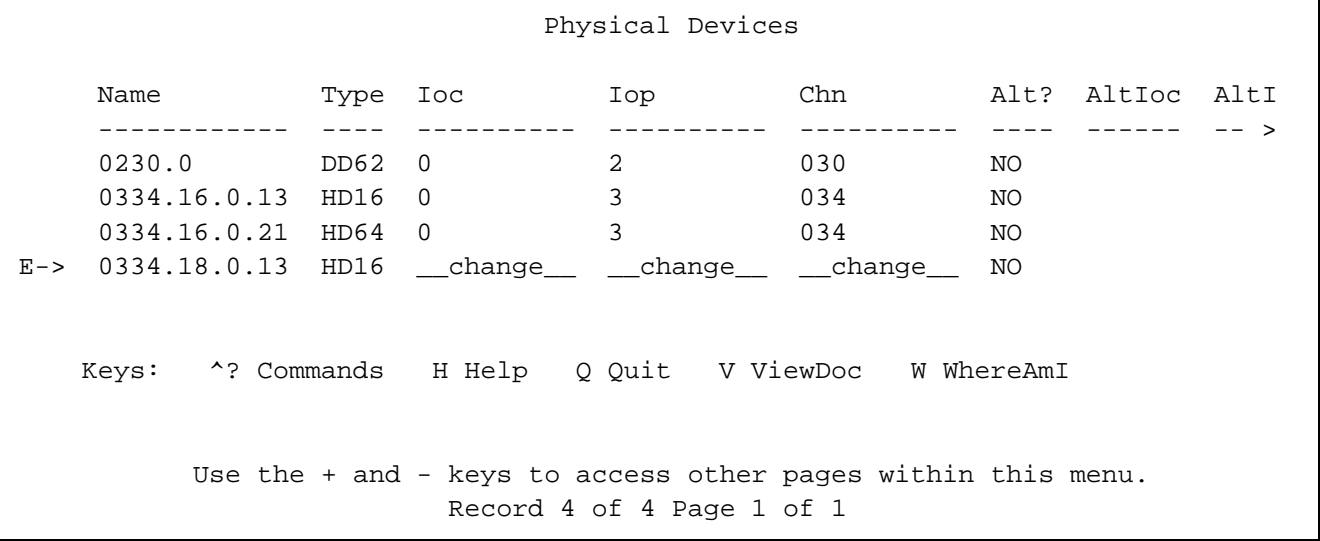

7. Change the information in the categories indicated with the text string \_change\_\_. The following fields will need to be changed:

Column numbers  $3, 4, 5, 12, 13,$  and 14 must have the correct information for each system's access to the SFS device. The specifications to be changed for SFS devices are:

- $\bullet$  I/O cluster (IOC) number
- IOP number
- IOP Channel number
- HIPPI Facility (Unit bits 0-8)
- HIPPI Raid Partition (Unit bits 9-15)

(If you will not be using this partition, leave the default values as they first appear or the system will not allow activation.)

- HIPPI disk switch address
- 8. Go back to the Disk Configuration menu.

```
Shared File System (SFS) Configuration
   > Disk Configuration
```
- 9. Make sure that the Update disk device nodes on activation is set to YES.
- 10. Select the menu options to perform the following tasks:
	- Verify the disk configuration
	- Dry-run the disk configuration
	- Activate the disk configuration.

When you perform any of these tasks, you may again receive the warning gap/overlap <before slice sfs>. This indicates the space that the menu system has reserved on the HIPPI device for the Shared Lock Region.

- 11. After configuring the disk devices, you can run the  $ddstat(8)$  command to verify that the configuration was successful.
- 12. Go to the File System (fstab) Configuration menu.

Shared File System (SFS) Configuration ->File System (fstab) Configuration

13. Select Activate fstab configuration. This creates the /etc/fstab file.

Remember to repeat steps 1 through 13 for each additional system in the SFS cluster.